The in-context marking tool allows you to choose between all of the different marking types that Turnitin offers. Click anywhere on a paper to reveal the in-context marking tool, where you can then click on the relevant icon to leave a mark on the page.

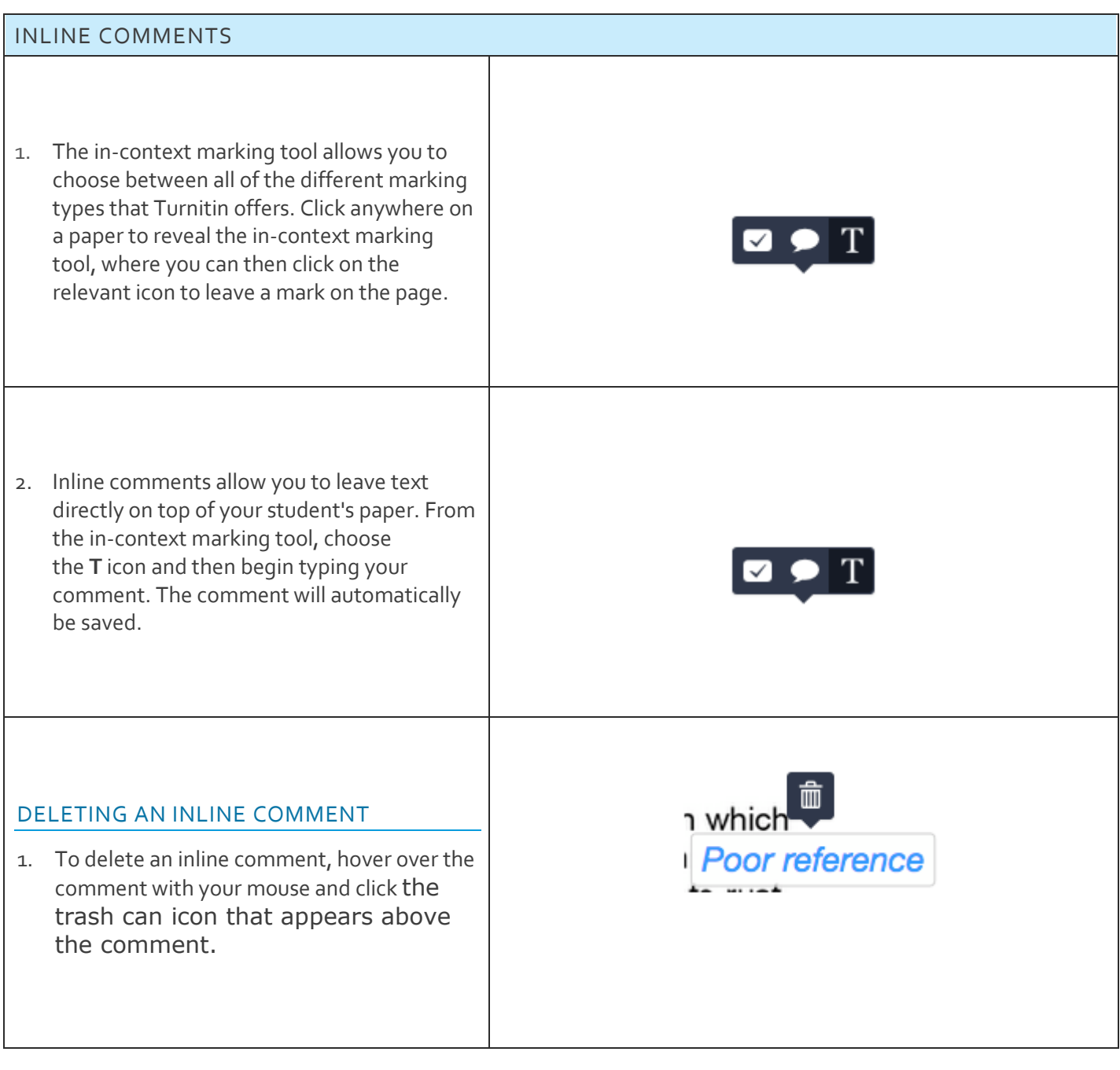

## STRIKETHROUGH TEXT

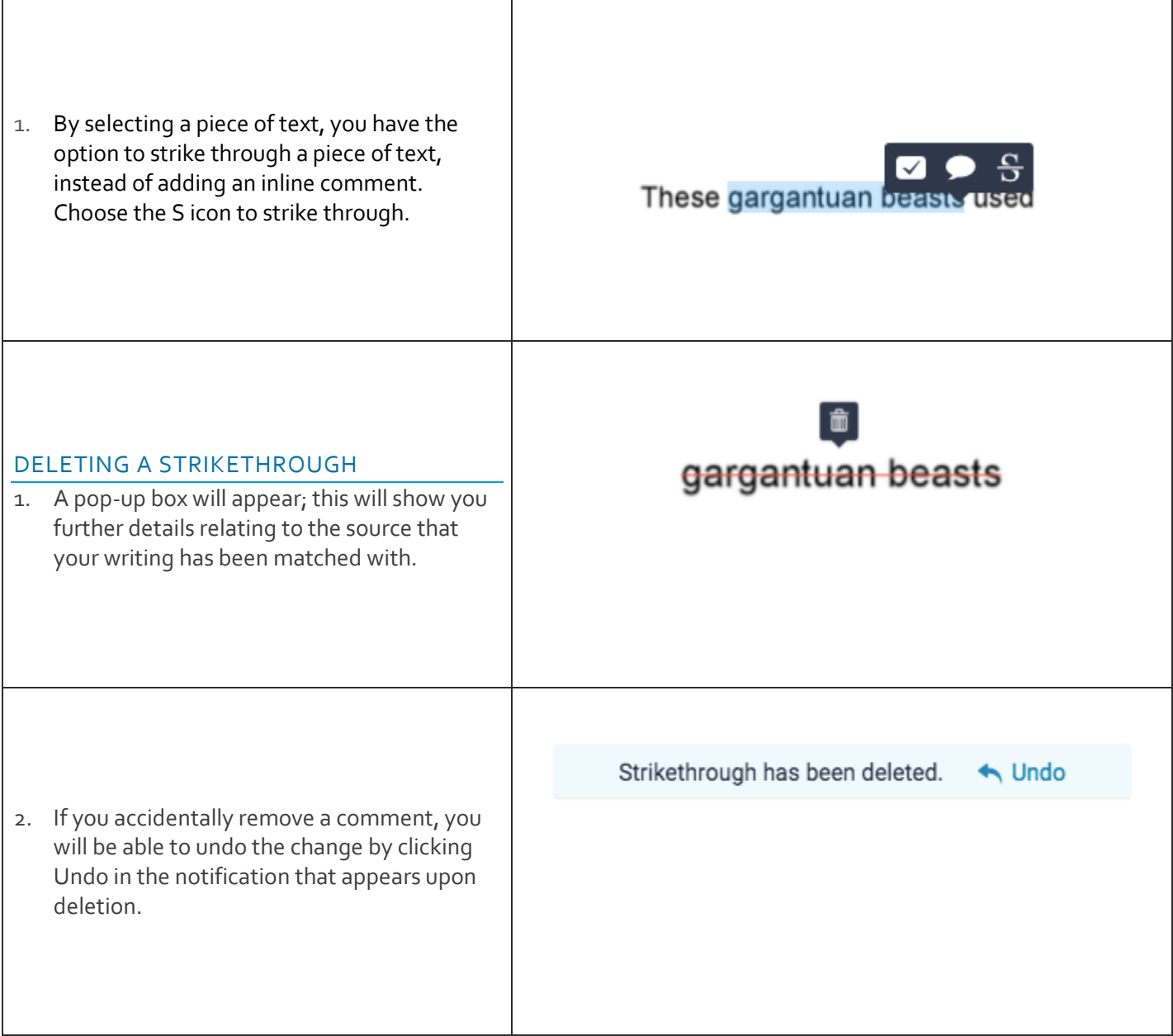

## BUBBLE COMMENTS

Bubble comments can be left in two ways. You can leave a bubble comment by clicking directly on the page or by selecting a portion of text

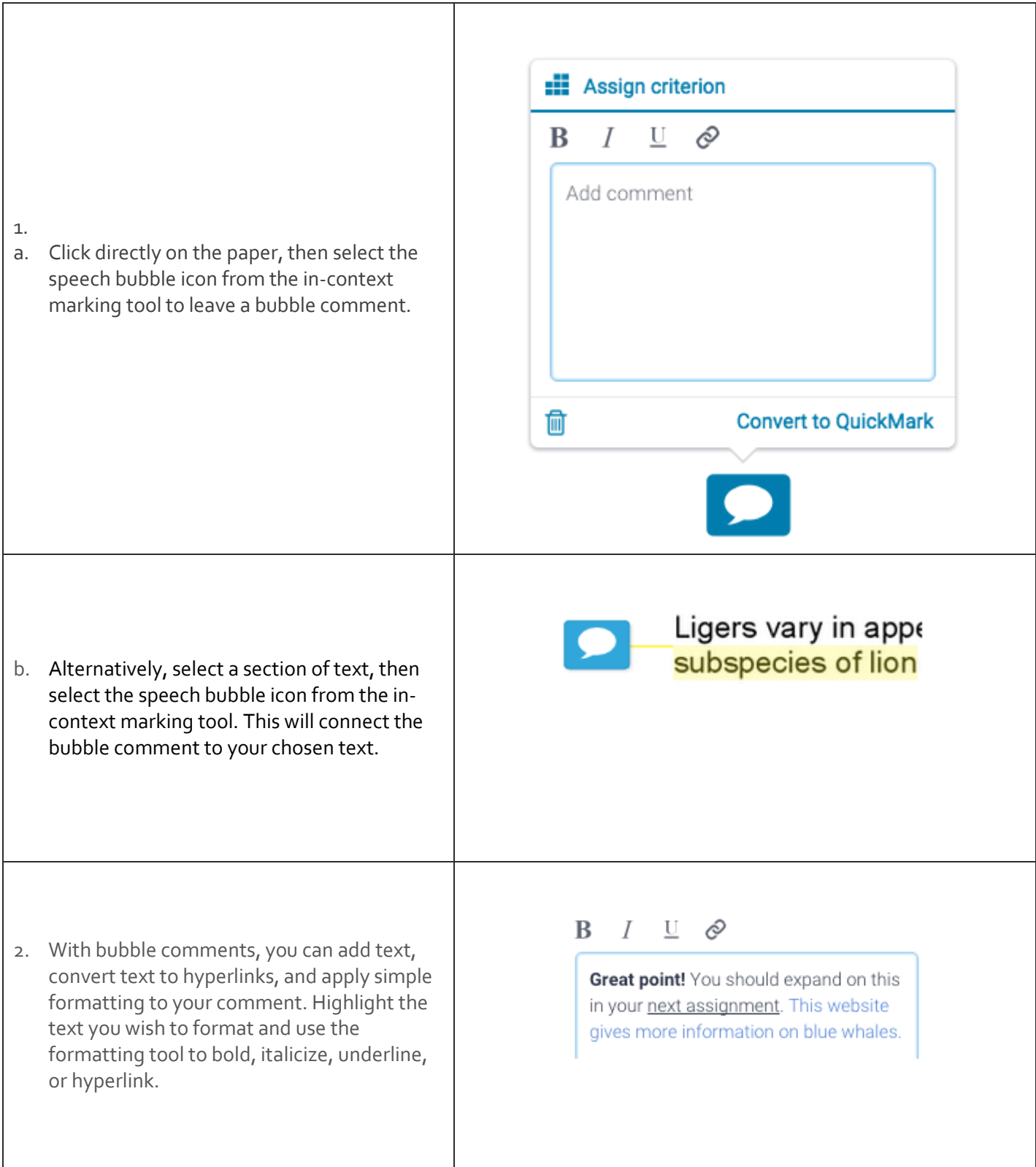

## ASSIGNING CRITERIA TO A BUBBLE COMMENT

If you've attached a rubric or grading form to your assignment, you can assign any of the criteria in your rubric or grading form to a bubble comment. The bubble comment will generally be linked to the theme or topic of the rubric criterion.

**Note:** The Assign Criterion option will only appear within your bubble comment options if a rubric or grading form is attached to the assignment you are marking. Learn how to attach a rubric or grading form here.

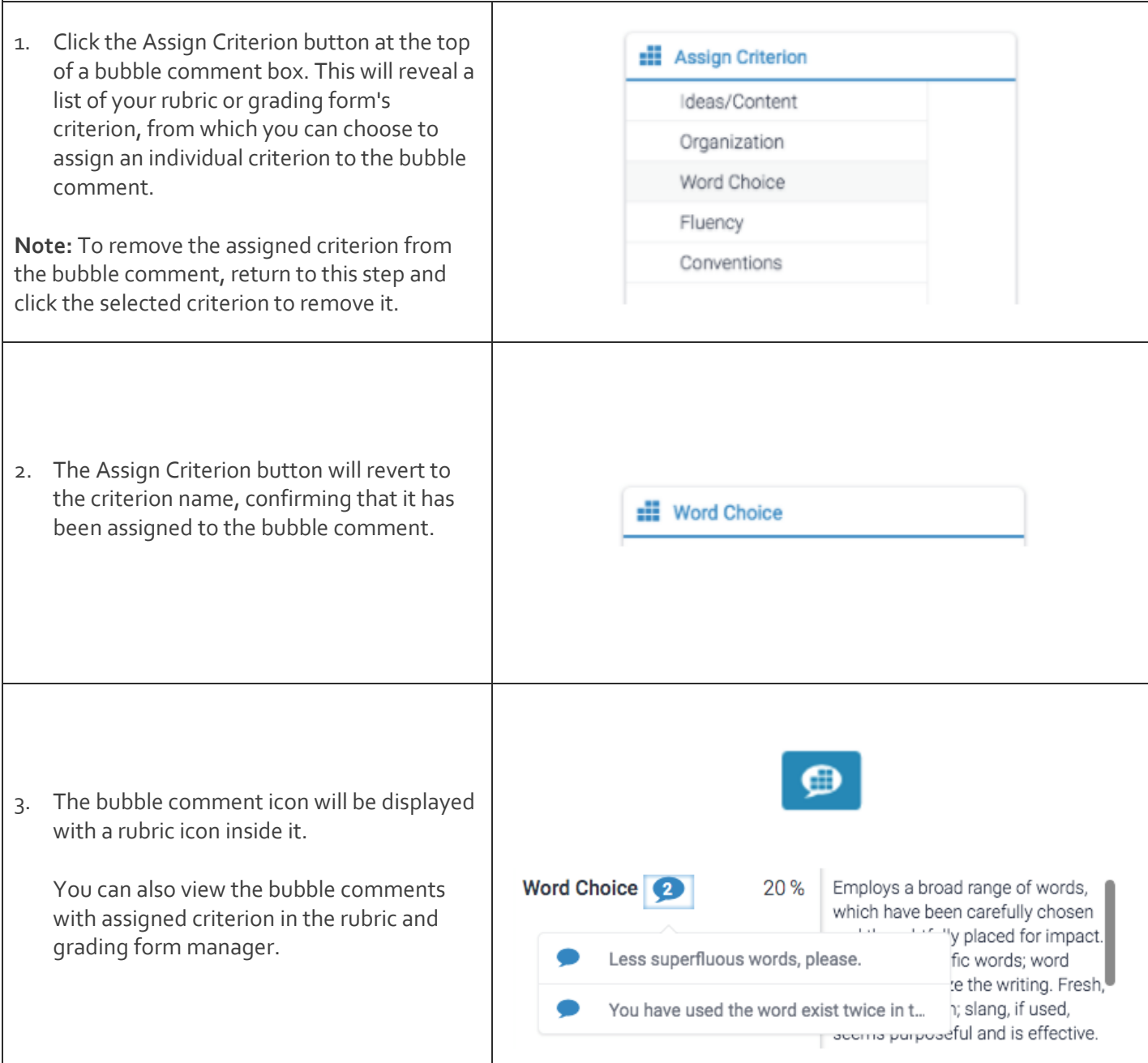

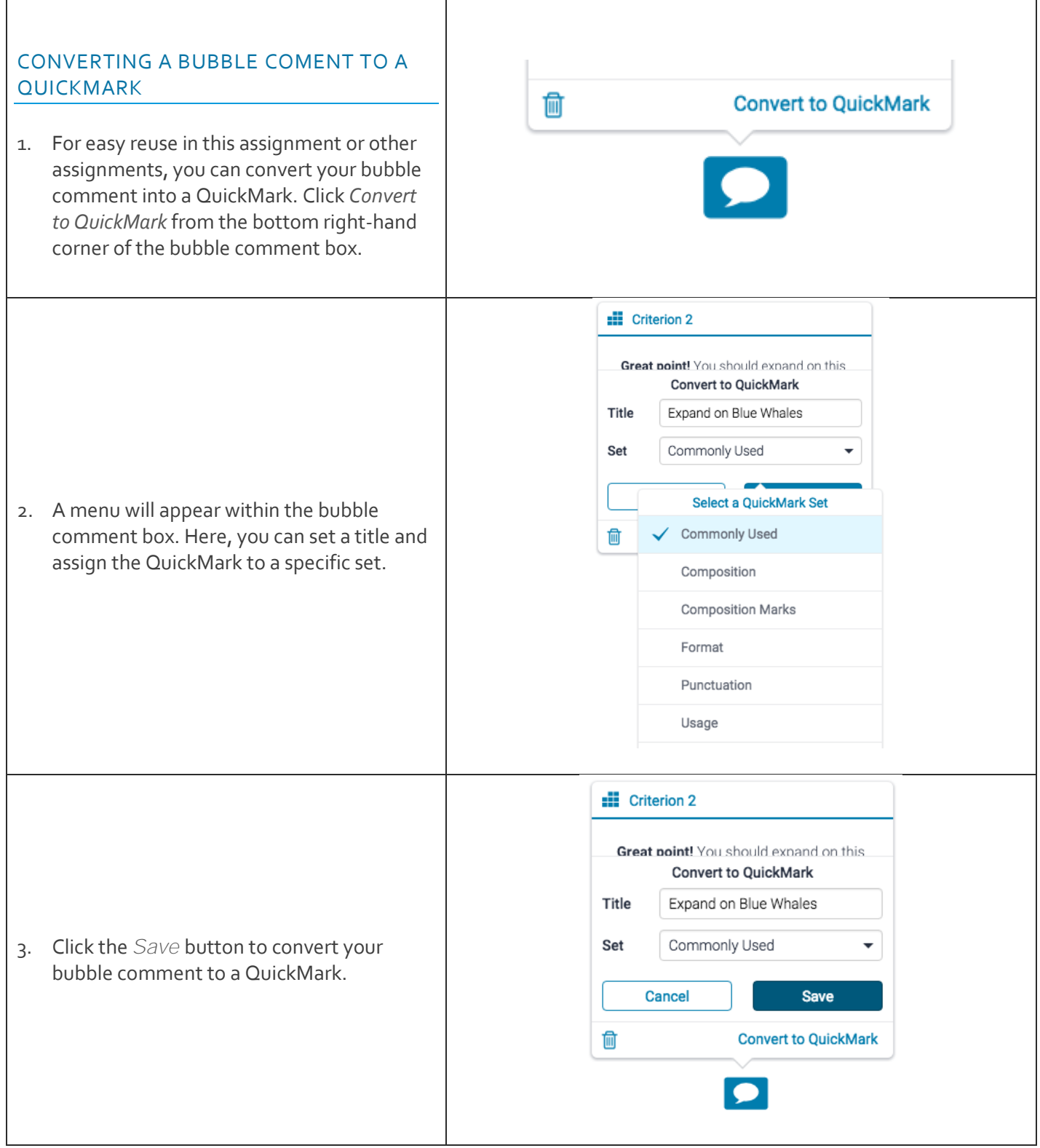

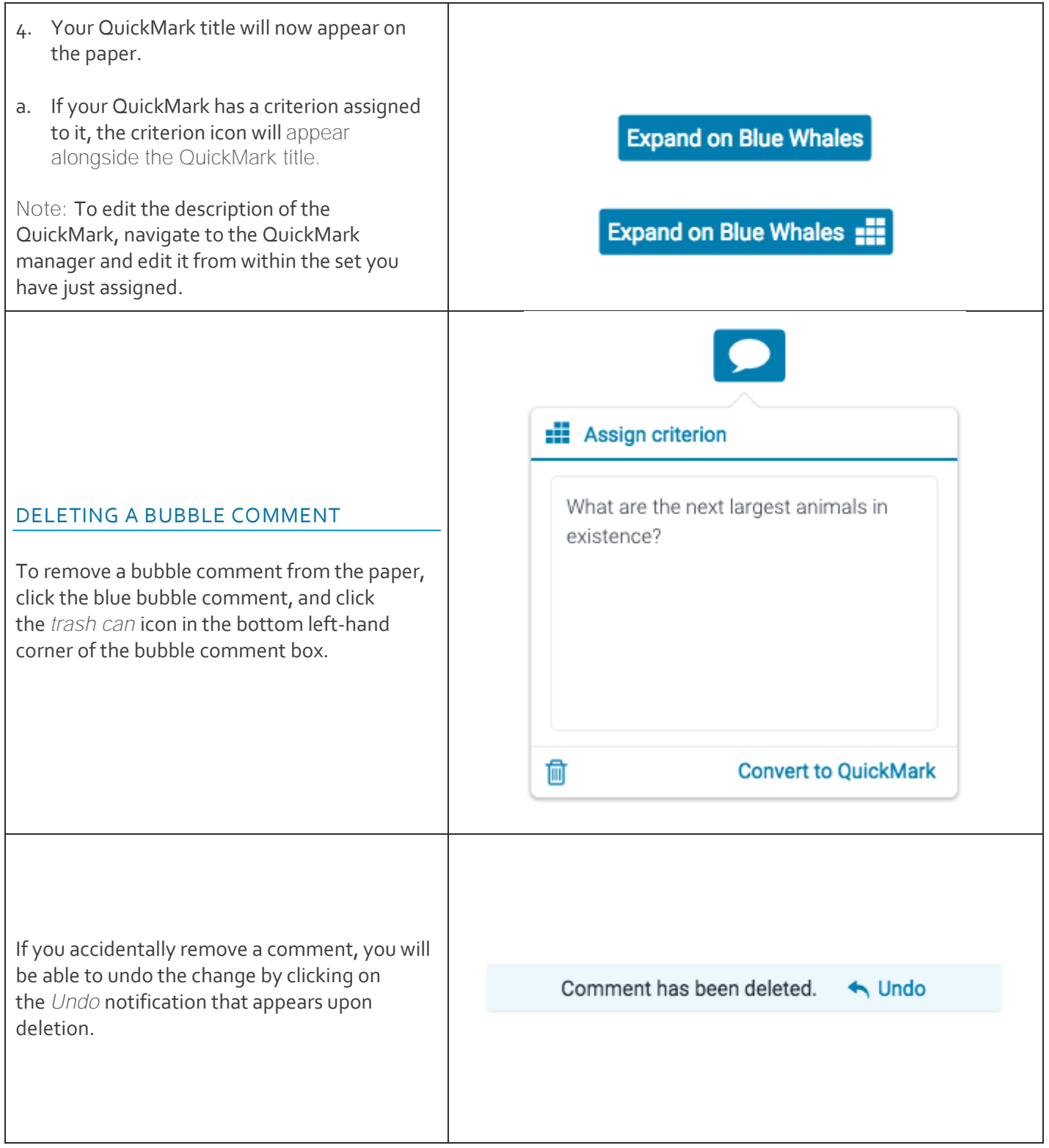

## QUICKMARKS

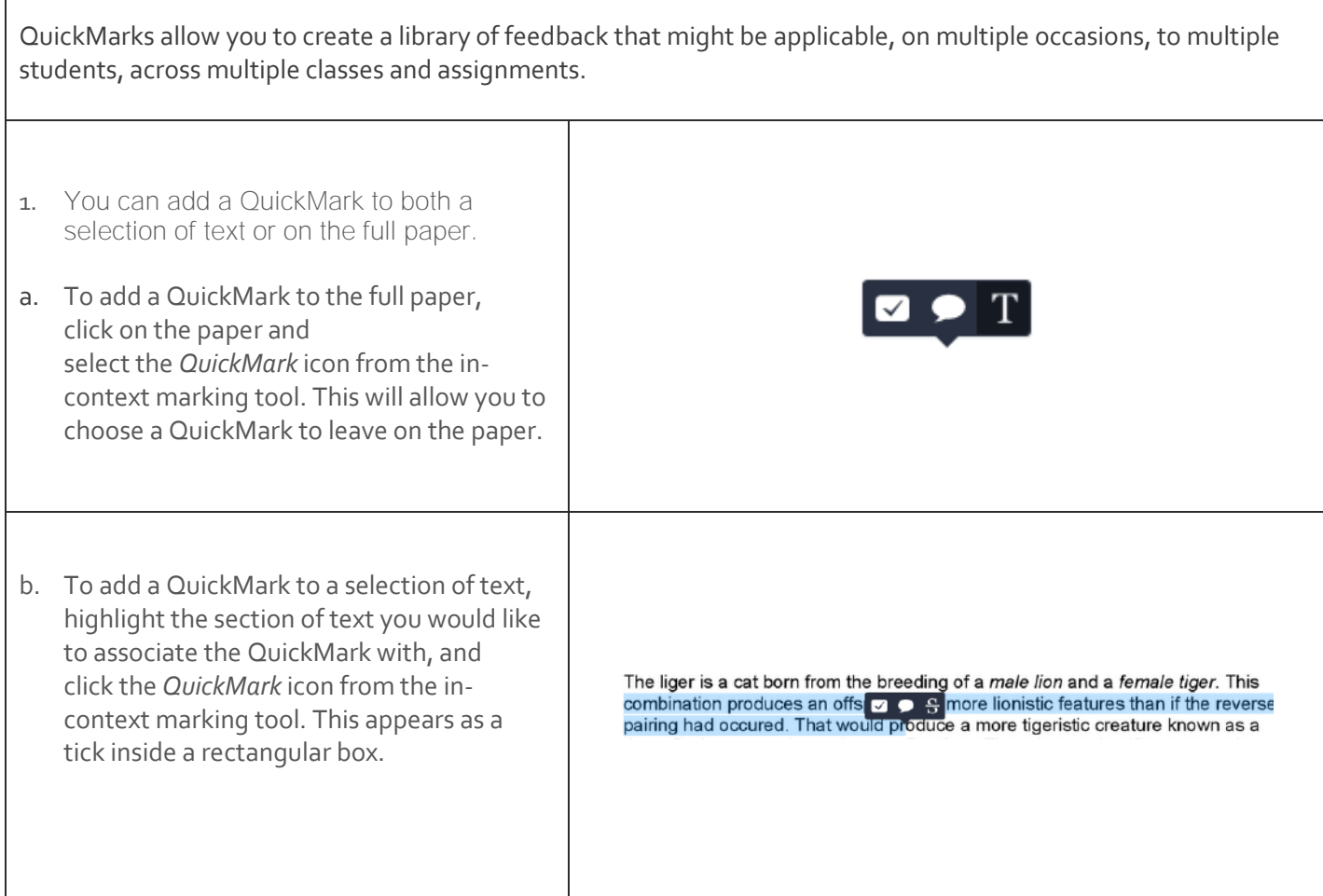

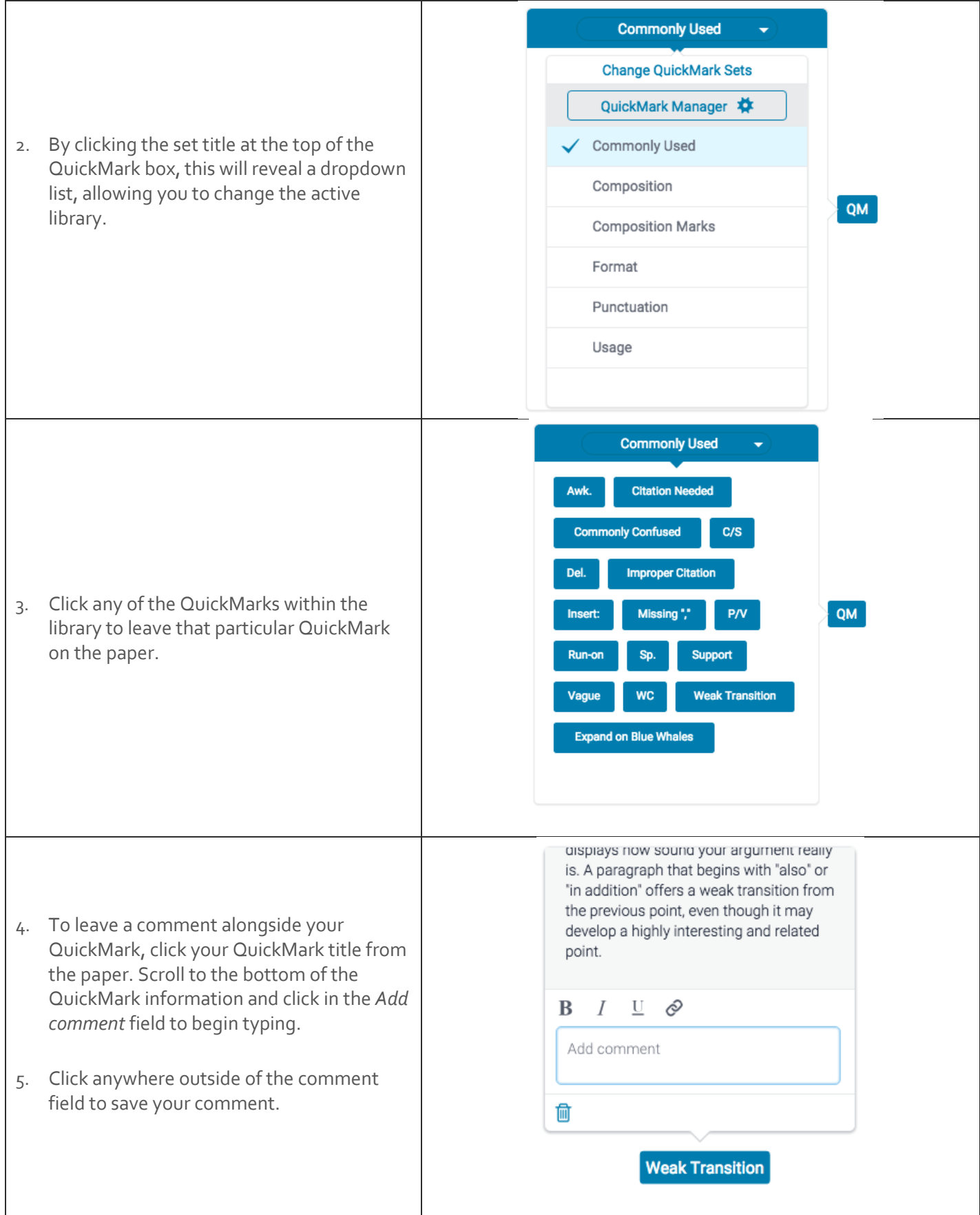

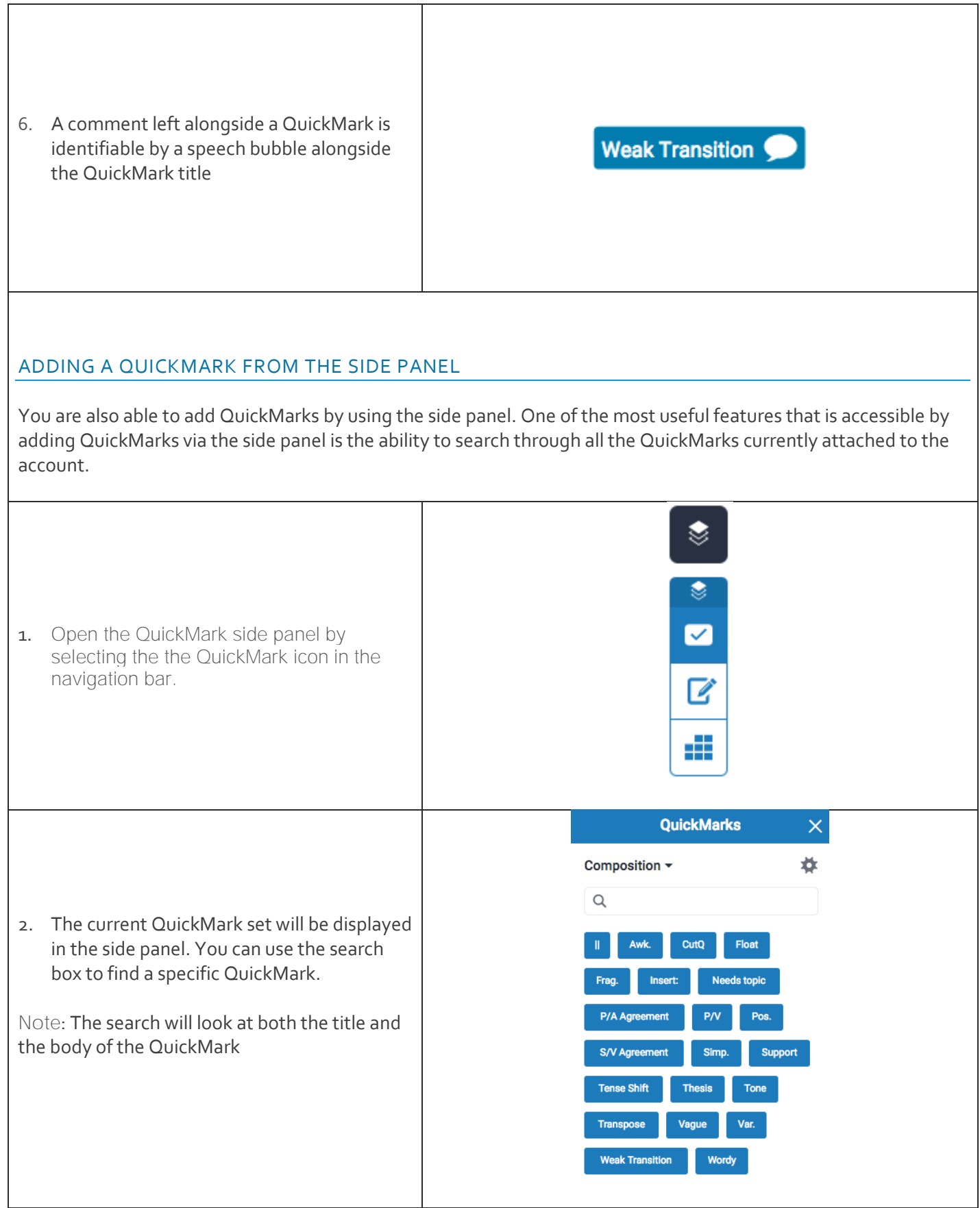

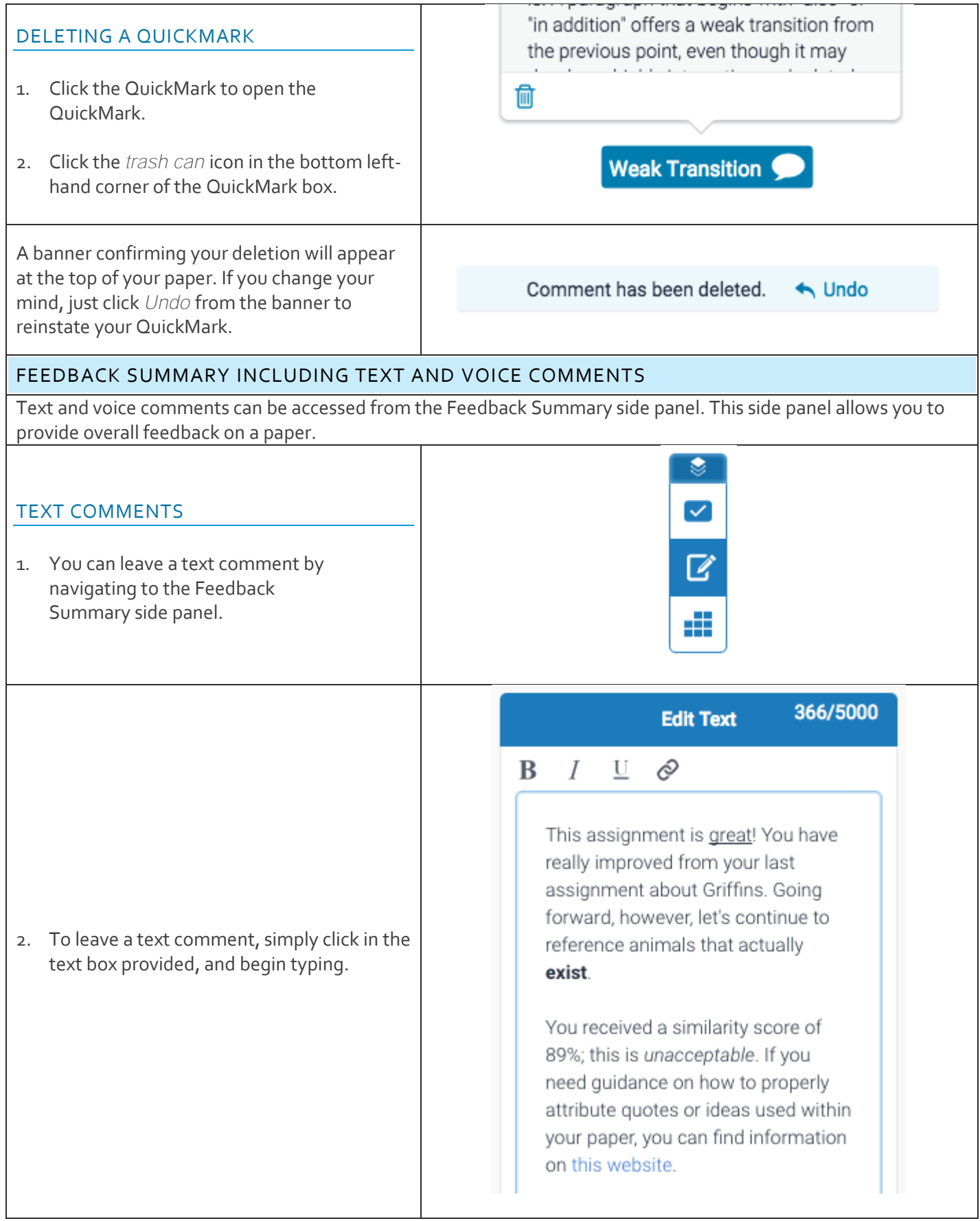

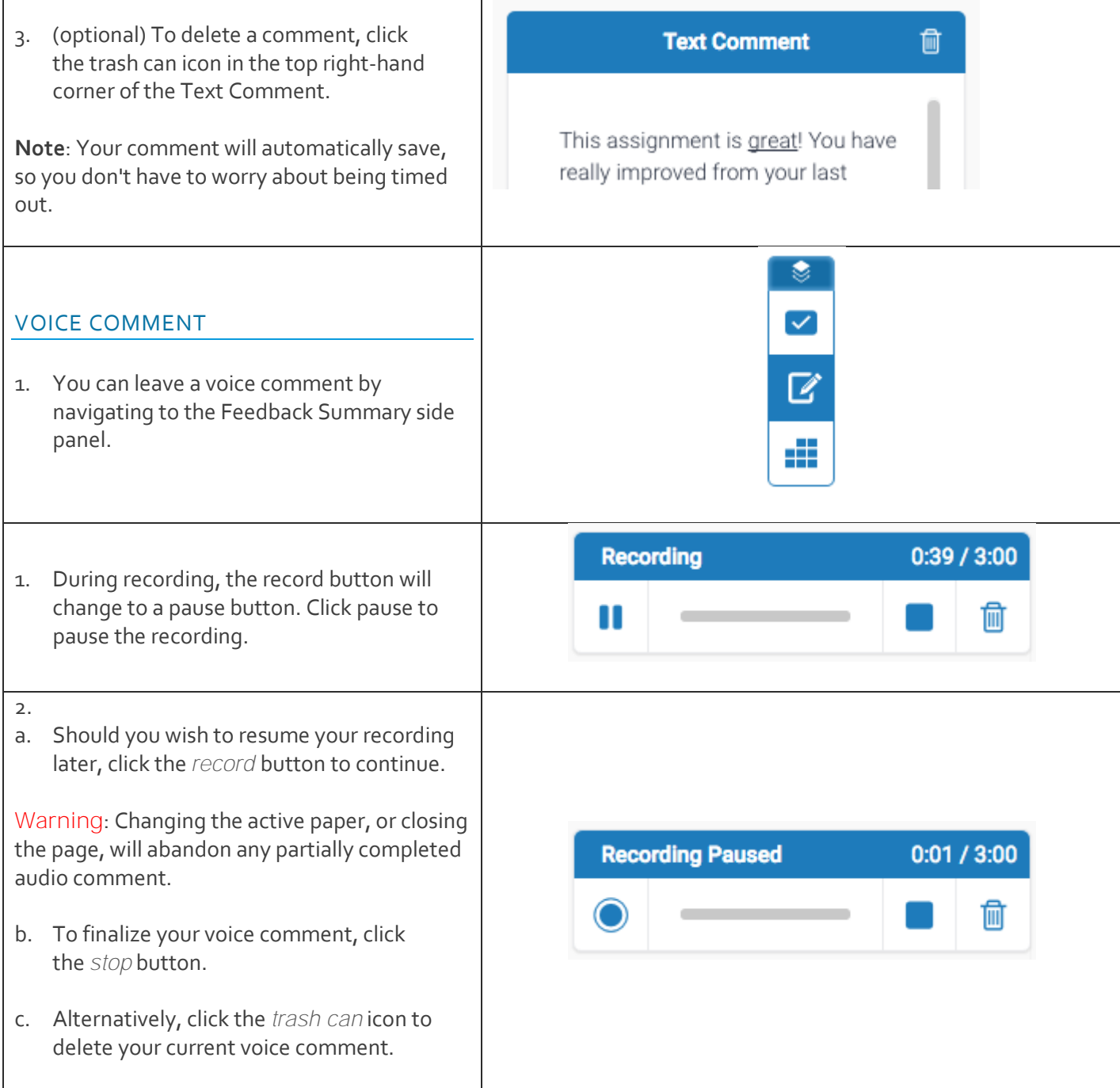

- 3. Once you have stopped recording completely, your comment will then be available for playback and can also be saved by clicking the Save icon.
- a. Click the play button to check your recording.
- b. Click the save button to save your recording.
- c. If you need to reset the audio comment and start again, click the discard button (the rightmost button) at any time. This will delete your current voice comment.

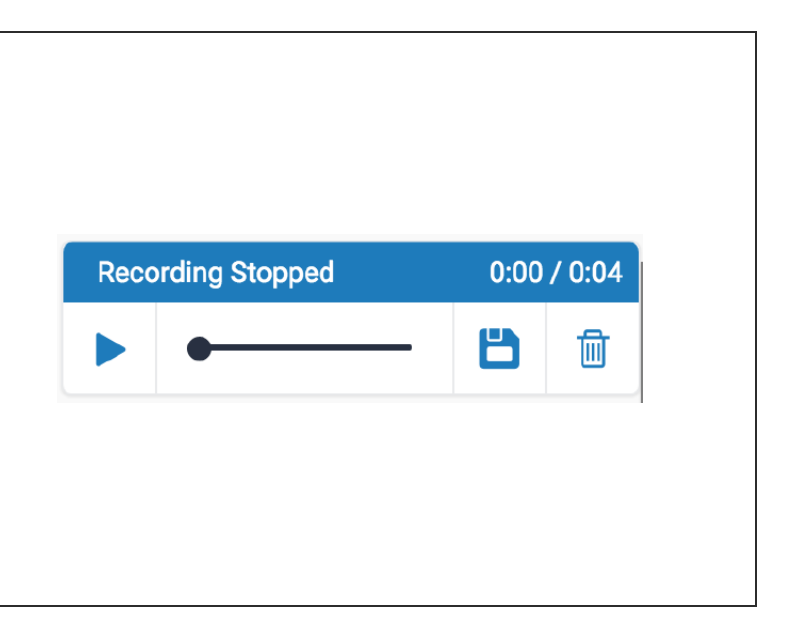